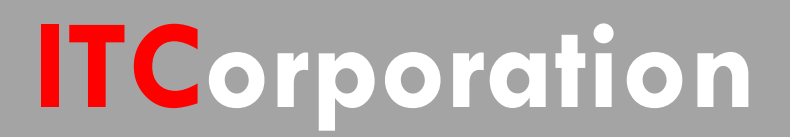

# SONICWALL® · SecureFirst

VPN: Configuring Site to Site VPN using the Quick Configuration on SonicOS Enhanced

**KNOWLEDGE DATABASE**

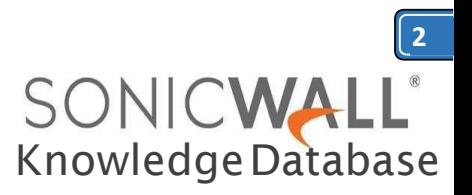

## VPN: Configuring Site to Site VPN using the Quick Configuration on SonicOS Enhanced

The VPN Policy Quick Configuration walks you step-by-step through the configuration of Site to Site VPN on the SonicWall. After the configuration is completed, the wizard creates the necessary VPN settings for the selected VPN policy. You can use the SonicWall Management Interface for optional advanced configuration options. **Procedure:**

Using the VPN Quick Configuration to Configure Site to Site VPN using Preshared Secret

**Step 1.** Click **Quick Configuration** on the top Navigation menu **Step 2.** In the **Welcome to the SonicWall Configuration Guide** select **VPN Guide** and click **Next**.

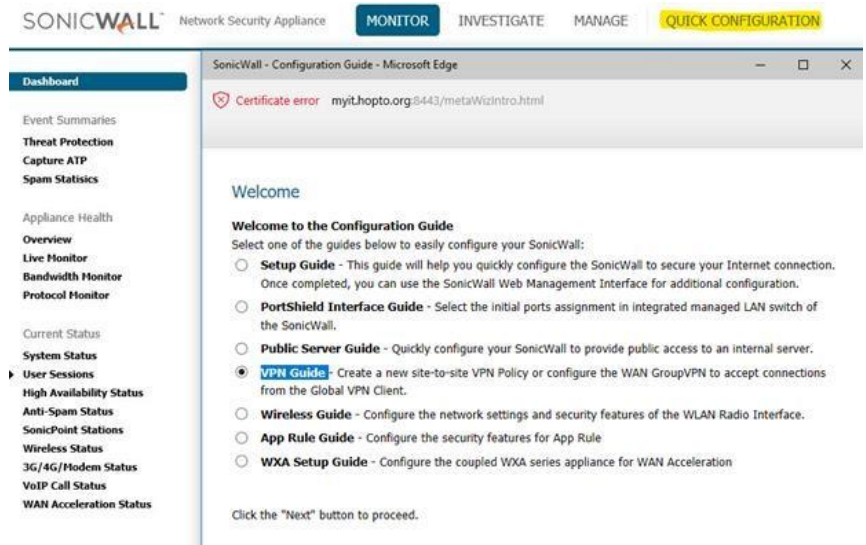

## **Step 3.** In the **VPN Policy Type** page, select **Siteto-Site** and click**Next.**

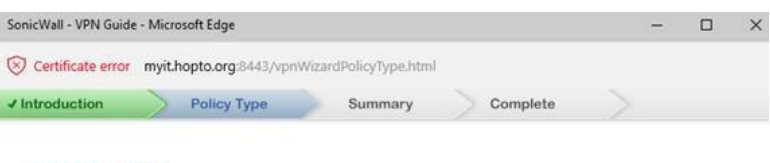

#### **VPN Policy Type**

Please select the type of VPN policy you wish to setup.

Site-to-Site - Quickly configure a site-to-site VPN connection to another SonicWall device.

O WAN GroupVPN - Quickly configure the WAN GroupVPN to accept incoming VPN connections from Global VPN Client.

Click the "Next" button to proceed.

**Step 4.**Inthe**Create Site-to-Site Policy**page, enter the following information:

- **PolicyName:** Enter a name youcan use to refer to the policy. For example, Boston Office.
- **PresharedKey:**Enteracharacterstringto use to authenticate traffic during IKE Phase 1 negotiation. You can use the default SonicWall generated PresharedKey.
- **I know my Remote Peer IP Address (or FQDN):** If you check this option, this SonicWall can initiate the contact with the named remote  $\overline{p}$   $\times$  peer. If you do not check this option, the peer must initiate contact to create a VPN tunnel. This device will use aggressive mode for IKE negotiation.

 **Remote Peer IP Address (or FQDN):** If you checked the option above, enter the IP address or Fully Qualified Domain Name (FQDN) of the remote peer (For example, boston.yourcompany.com).

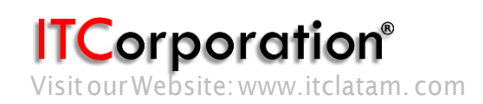

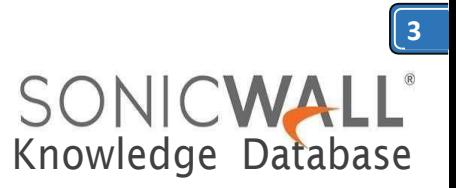

## **Step 5**. Click**Next**.

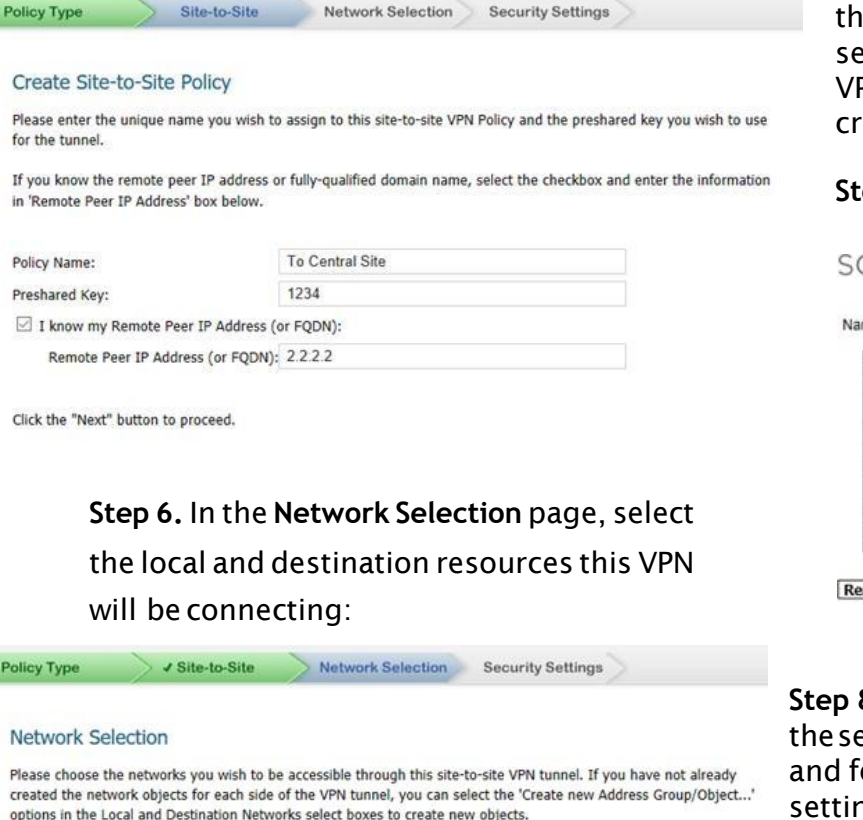

If you need to access more than one IP subnet on each side of the VPN tunnel, create a group of subnet objects and specify the group as the local/destination networks

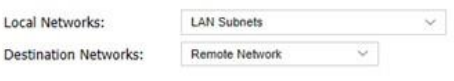

Click the "Next" button to proceed.

 **Local Networks:** Select the local network resources protected by this SonicWall that you are connecting with this VPN. You can select any address object or group on the device, including networks, subnets, individual servers, and interface IP addresses. If the object or group you want has not been created yet, select **Create Obj**ect or **Create Group**. Create the new object or group in the dialog boxthat popsup.Thenselectthenewobject or group. For this example, select **LAN Subnets**.

**Destination Networks: Select the network** resources on the destination end ofthe VPN Tunnel. If the object or group does not exist, select Create new Address Object or Create

new Address Group. When creating an AddressObject,makesuretheZoneisVPN.If ie remote network has multiple network gments and you wish to include this in the VPN, create multiple Address Objects and eate a group to add them to.

### **Step 7.** Click **Next**.

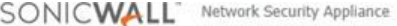

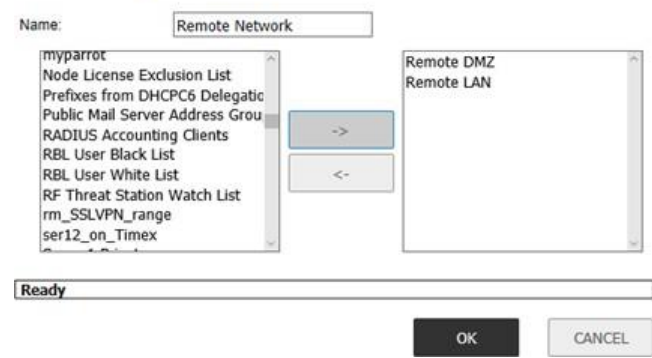

**Step 8.** In the IKE Security Settings page, select ecurity settings for IKEPhase 2 negotiations or the VPN tunnel. You can use the default settings.

 **DHGroup:**TheDiffie-Hellman(DH)group are the group of numbers used to create the keypair. Each subsequent group uses larger numberstostartwith.YoucanchooseGroup 1, Group 2, or Group 5. The VPN Uses this duringIKEnegotiationtocreatethekeypair.

 **Encryption:** This is the method for encrypting data through the VPN Tunnel. The methodsarelistedinorderofsecurity.DESis the least secure and the and takes the least amount of time to encrypt and decrypt. AES-256 is the most secure and takes the longest timetoencrypt anddecrypt.Youcanchoose. DES, 3DES, AES-128, or AES-256. The VPN uses this for all data through the tunnel.

 **Authentication:** This is the hashing method used to authenticate the key, once it is

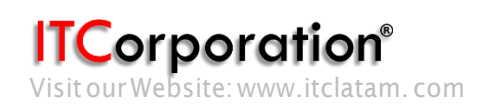

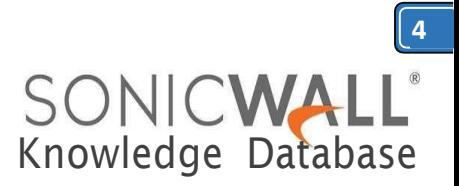

exchanged during IKE negotiation. You can choose MD5 orSHA-1.

 **Life Time (seconds):** This is the length of time the VPN tunnel stays open before needing to re-authenticate. The default is eight hours (28800).

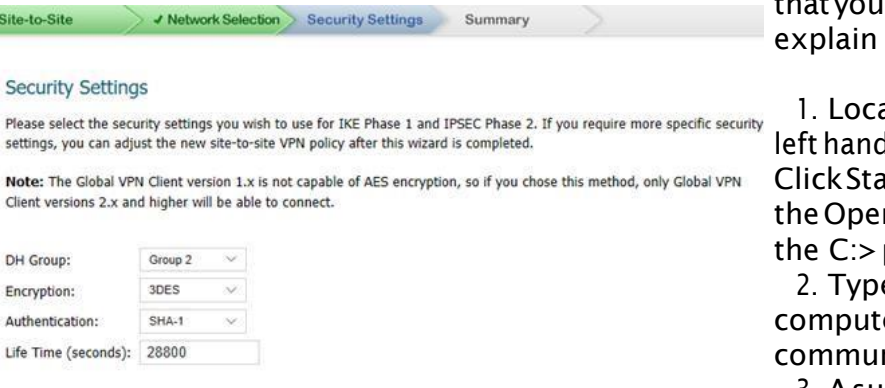

Click the "Next" button to proceed.

**Step 9.** The Configuration Summary page details the settings that will be pushed to the security appliance when you apply the configuration. **Step 10.**Click **Apply** to create the VPN.

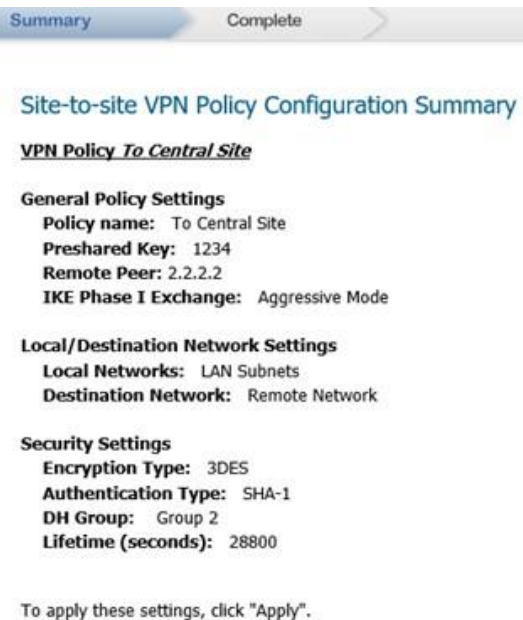

## **How to Test:**

To verify that your VPN tunnel is working properly,itisnecessarytopingtheIPaddressof acomputerontheremotenetwork.Bypinging the remote network, you send data packets to the remote network and the remote network replies that it has received the data packets. Your administrator supplies the remote IP address can use for testing. The following steps how to ping a remote IP address.

ate the Windows Start button in the lower d corner of the desktop operating system. art, then Run, and then type Commandin n filepath box. A DOS window opens to prompt.

eping, then the IP address of the host er. Press Enter to begin the data nication.

3. A successful ping communication returns data packet information to you. An unsuccessful pingreturnsamessageofRequestTimedOut.

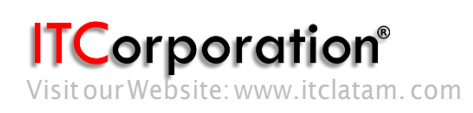